SECR9TOS @ WIN7VISTA.COM

# ODIN

# The hardware independent activator

**secr9tos 5/11/2010**

The following will contain general information, tips and troubleshooting

#### ODIN

#### May 11, 2010

# **CONTENTS**

- What is ODIN?
- Why should I use it?
- What are the requirements to run it?
- How do I install it?
- How do I uninstall it?
- How do I check activation status?
- How to update the driver?
- What I should not delete/modify…
- **•** Troubleshooting
- Advanced Troubleshooting

# **What is ODIN?**

ODIN is the short form of OemDriverINstaller and as you may be able to guess the purpose of the tool is to install a driver on your OS. The driver, named oem-drv86.sys or oem-drv64.sys, simulates SLIC 2.1 support which in turn fools the licensing service of Windows NT6.1. The operating system will be activated as OEM and you will be able to enjoy all genuine features like Windows Updates, Microsoft Security Essentials and so on.

# **Why should I use it?**

The big advantage of this method is that it does not patch physical ACPI and therefore works on any hardware available out there. A lot of work was put in the code of the driver to make it safe, reliable and easy to use.

# **What are the requirements to run it?**

The following Windows NT6.1 versions are supported:

- Windows 7 Starter ( x86 )
- Windows 7 Home Basic ( x86 / AMD64 )
- Windows 7 Home Premium ( x86 / AMD64 )
- Windows 7 Professional ( x86 / AMD64 )
- Windows 7 Ultimate ( x86 / AMD64 )
- Windows Server 2008 R2 ( AMD64 )

Keep in mind that AMD64 is not the same as IA64, which means you cannot use it on Intel Itanium IA64 processors.

Don't forget that you do not need the driver if your BIOS already supports SLIC 2.1. Check that first! I recommend using "SLIC ToolKit by DavidXXW" for this job. Launch it and you will see this if SLIC 2.1 is present.

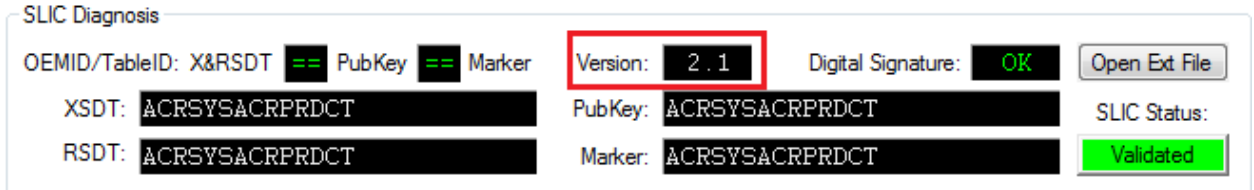

You can easily find the tool using Google.com….

NOTE: The strings like ACRSYSACRPRDCT might appear different on your machine.

# **How do I install it?**

As soon as you have downloaded and extracted ODIN.zip to e.g your desktop, right-click on ODIN.exe and run it as Administrator.

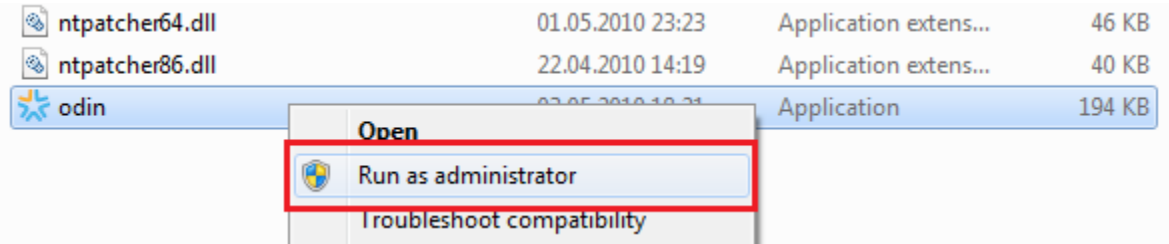

As soon as the installer window appears, select your SLIC, CERT & Key from the drop-down list. Keep in mind that SLIC & CERT MUST BE THE SAME! Finally press the "Install Driver" button and let the tool do its work.

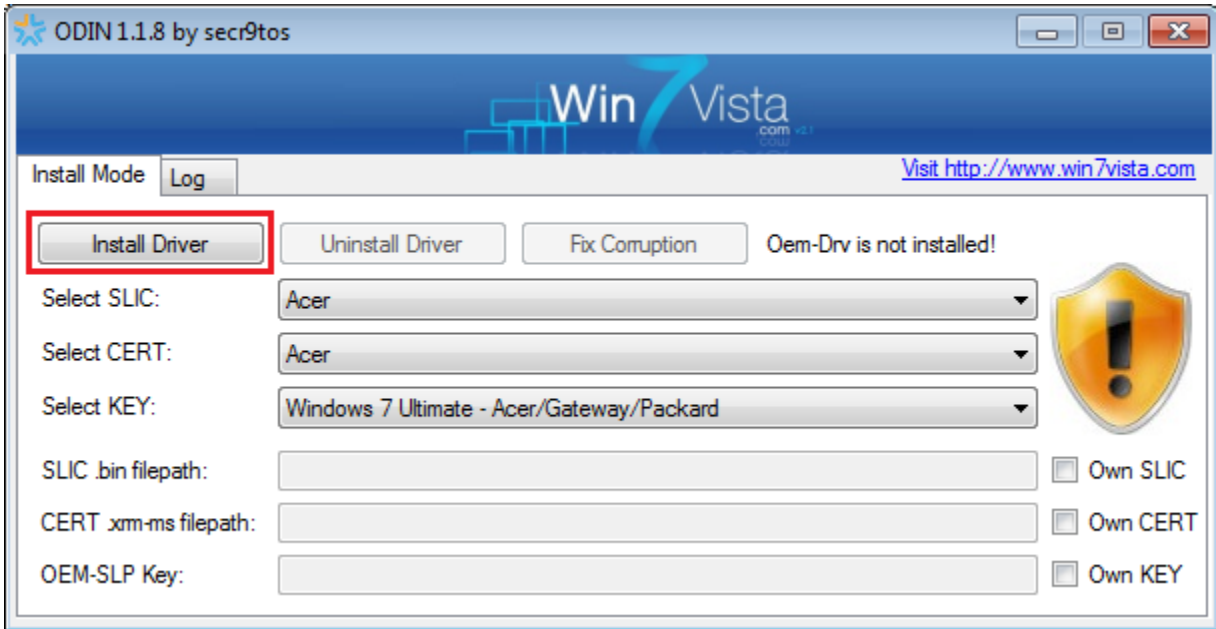

If you want to specify your own Key, CERT or SLIC you can do it also. Eg. To use your own key:

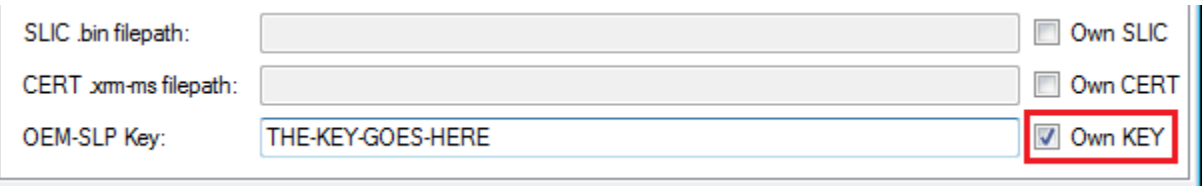

During the install of the AMD64 version of the driver this window might appear.

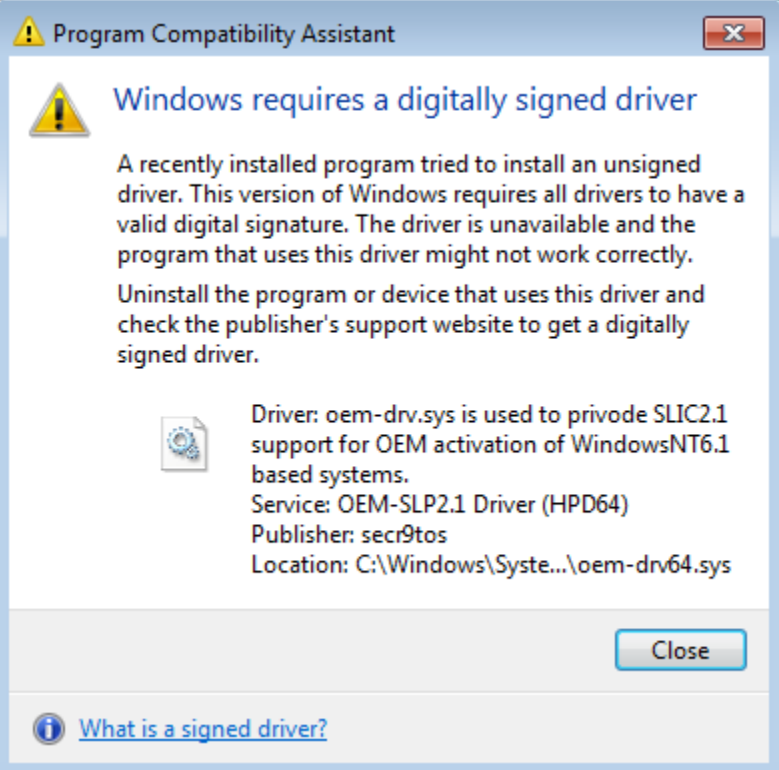

Just ignore this notification and press "Close".

After some time this message box should appear.

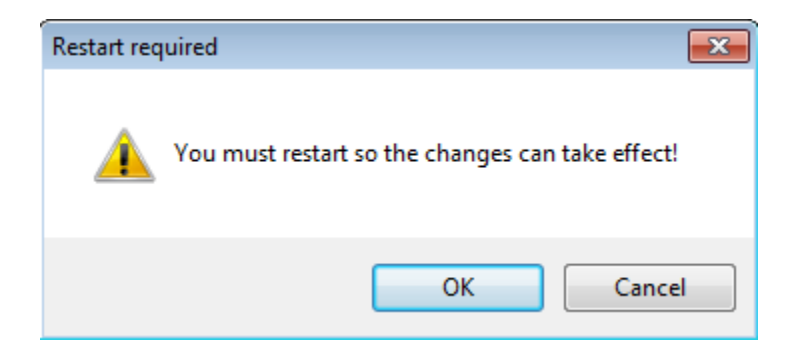

Press "OK" to restart immediately, or hit the "Cancel" button if you intend to do that later. If the automate restart does not work, please restart manually.

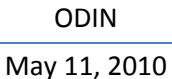

# **How do I uninstall it?**

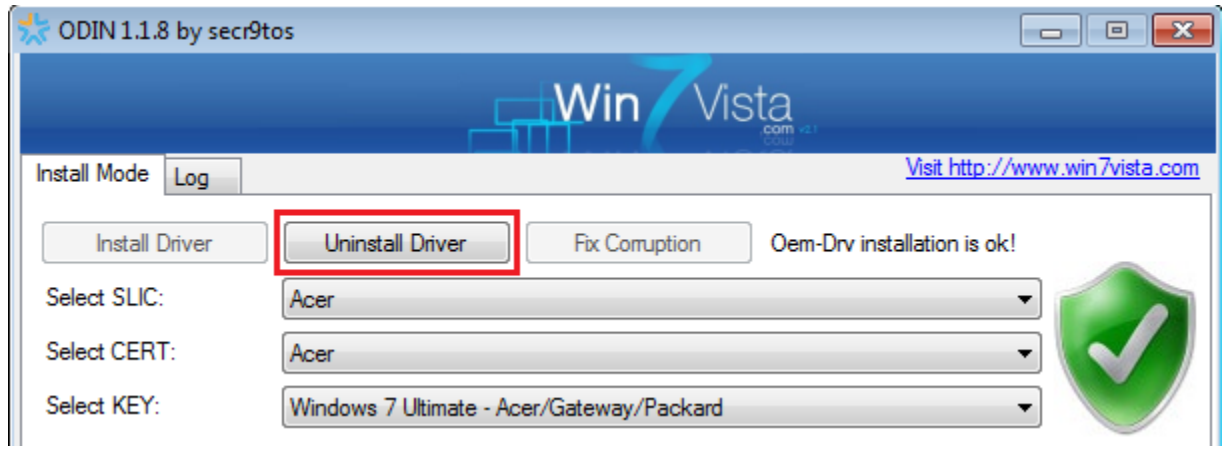

Run ODIN.exe as Administrator and select "Uninstall Driver".

After some time a message box will appear and prompts for restart. Select the option you prefer.

# **How do I check activation status?**

#### **Offline Method:**

Open the "Control Panel" and navigate to "System" snap-in. The following should appear.

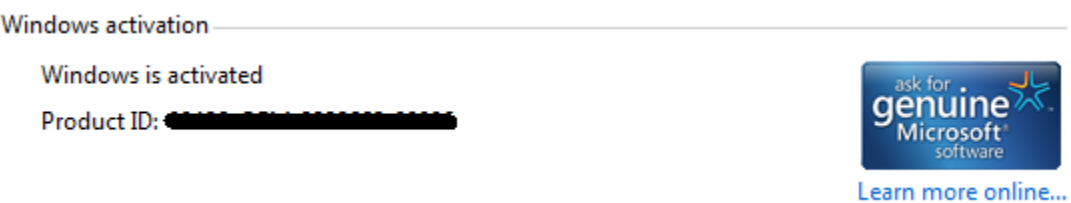

#### **Online Method:**

Open "Microsoft Internet Explorer", navigate to<http://www.microsoft.com/genuine> and press "Validate Windows" button. After the validation process this screen should appear.

# Windows validation was successful

Now you can take advantage of all the value genuine Windows provides, including extras!

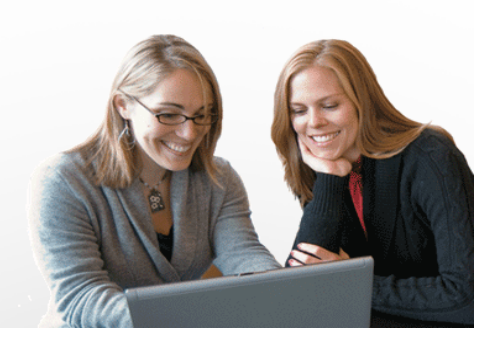

# **How to update the driver?**

Download the latest ODIN.zip and do the following:

- Uninstall the driver using odin.exe
- Restart your computer ( recommended )
- Install the new driver using odin.exe
- Restart your computer (required)
- Check your activation status

If you need help at installing, uninstalling, etc. please look at the corresponding section.

# **What I should not delete/modify…**

Do not delete or modify these files, registry or BCD entries in any way:

#### **AMD64:**

- %systemroot%\System32\drivers\oem-drv64.sys
- %systemroot%\System32\xNtKrnl.exe
- %systemroot%\System32\xOsLoad.exe
- HKLM\SYSTEM\CurrentControlSet\services\oem-drv64
- BCD entry pointing to xOsLoad.exe & xNtKrnl.exe

#### **X86:**

- %systemroot%\System32\drivers\oem-drv86.sys
- HKLM\SYSTEM\CurrentControlSet\services\oem-drv86

If you want to uninstall the driver use odin.exe instead of manually deleting files, etc.!

### **Troubleshooting**

If something during the installation went wrong, odin.exe will display the following message box:

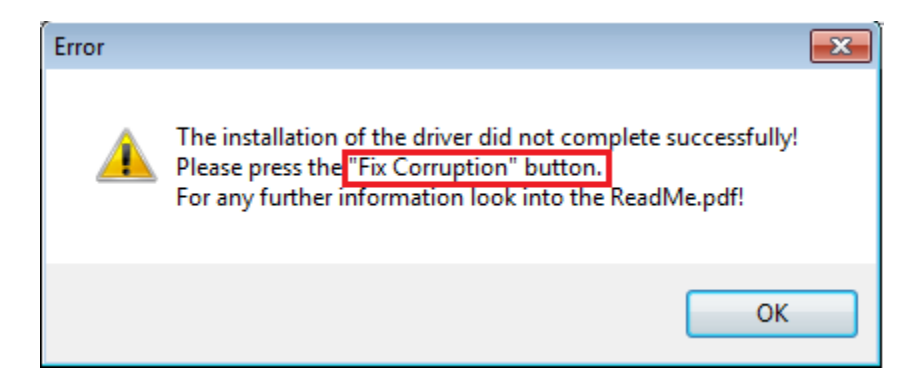

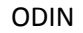

In general all errors can be fixed by just pressing the "highlighted" button in the screen.

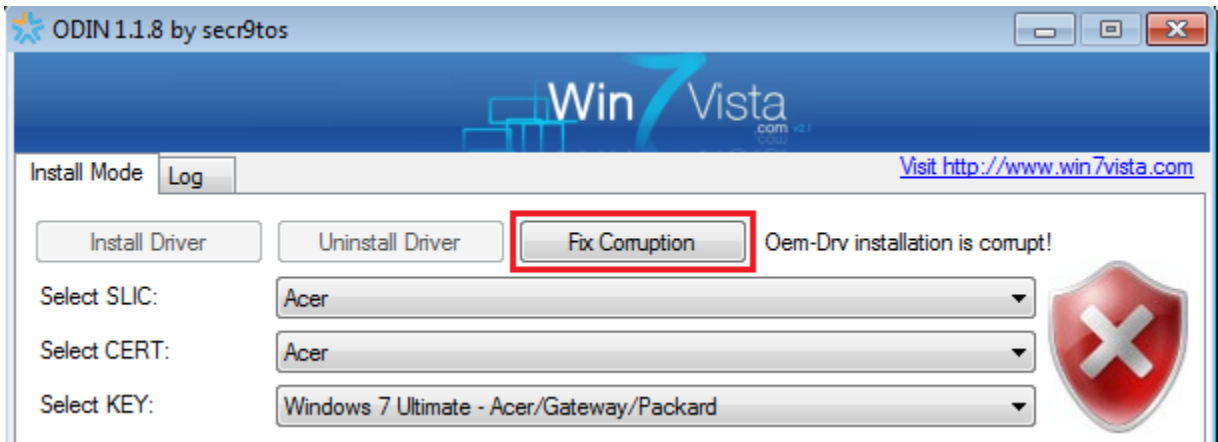

This mode will uninstall everything in forceful mode, so if you intend to use odin again you must reinstall it manually.

# **Advanced Troubleshooting**

If you received a BSOD at boot-time, system freezes, dead-locks etc. do the following:

**X86:**

Boot into "Repair your Computer" mode, open a command prompt window and type:

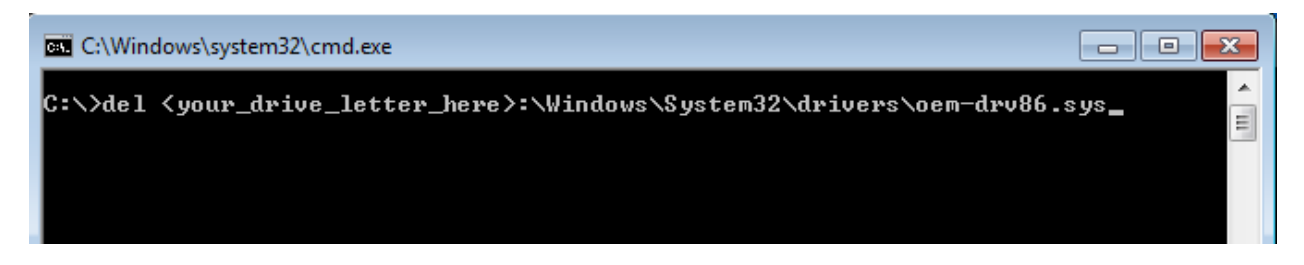

After restart, run odin.exe and press "Fix Corruption".

#### **AMD64:**

Do exactly the same as explained in x86 but write oem-drv64.sys instead or oem-drv86.sys

If the problem cannot be solved, something went terribly wrong. My recommendation in this case it that you wait for a new odin release.

To get all latest updates, individual support and answers to your questions please refer to

[http://www.win7vista.com](http://www.win7vista.com/)

NOTE: You need to own a VIP Subscription to get support!!!